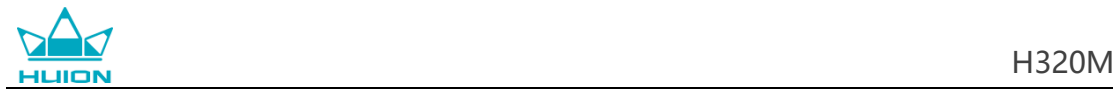

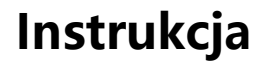

Dla systemów Windows oraz Macintosh OS

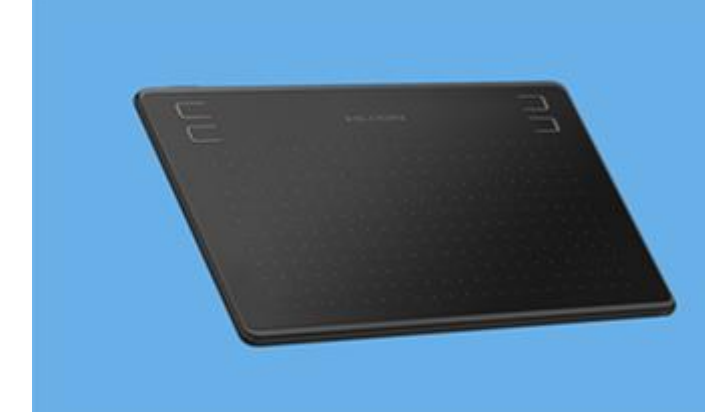

# **Creative Pen Tablet H320M**

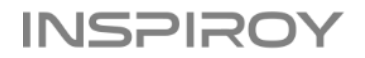

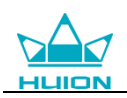

# **Środki ostrożności**

1. Przeczytaj uważnie niniejszą instrukcję przed użyciem i zachowaj ją do wykorzystania w przyszłości.

2. Przed czyszczeniem tabletu odłącz przewód zasilający i wytrzyj miękką wilgotną szmatką, nie używaj żadnych detergentów.

3. Nie wystawiaj tego produktu na działanie wody lub innych płynów. Uważaj, aby nigdy nie rozlać płynów na tablet oraz pióro. Wystawienie tego produktu na działanie wody lub innych cieczy może spowodować nieprawidłowe działanie produktu lub porażenie prądem.

4. Umieszczaj tablet na stabilnej powierzchni oraz poza zasięgiem dzieci. Zapobiegaj połknięciu końcówki pióra lub wtyczki przez dzieci. Końcówka pióra, wtyczka lub inne ruchome części mogą zostać przypadkowo wyciągnięte przez dzieci.

5. Wyłączaj tablet w miejscach, w których urządzenia elektroniczne nie są dozwolone. Ponieważ tablet może powodować nieprawidłowe działanie innych urządzeń elektronicznych w niektórych miejscach, w których korzystanie z urządzeń elektronicznych jest niedozwolone, na przykład w samolocie, należy wyłączyć tablet.

6. Nie demontuj elementów tabletu i pióra. Nie należy rozbierać ani w inny sposób modyfikować tabletu lub pióra. Takie działanie może spowodować wytwarzanie nadmiernego ciepła, zapłon, wstrząs elektroniczny lub inne uszkodzenia, w tym obrażenia ludzi. Demontaż produktu spowoduje unieważnienie gwarancji.

7. Podczas wymiany komponentów należy zagwarantować, że osoba podejmująca się ingerencji w urządzenie, korzysta z komponentów zastępczych określonych przez producenta. Nieautoryzowana wymiana części może spowodować pożar, porażenie prądem lub inne niebezpieczeństwa.

8. Nie wkładaj obcych materiałów do portu USB lub innego otworu tego produktu. Jeśli metalowy przedmiot lub obcy materiał zostanie włożony do portu lub innego otworu tego produktu, może to spowodować nieprawidłowe działanie lub zapłon produktu lub porażenie prądem.

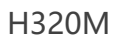

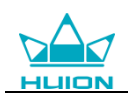

# Spis treści

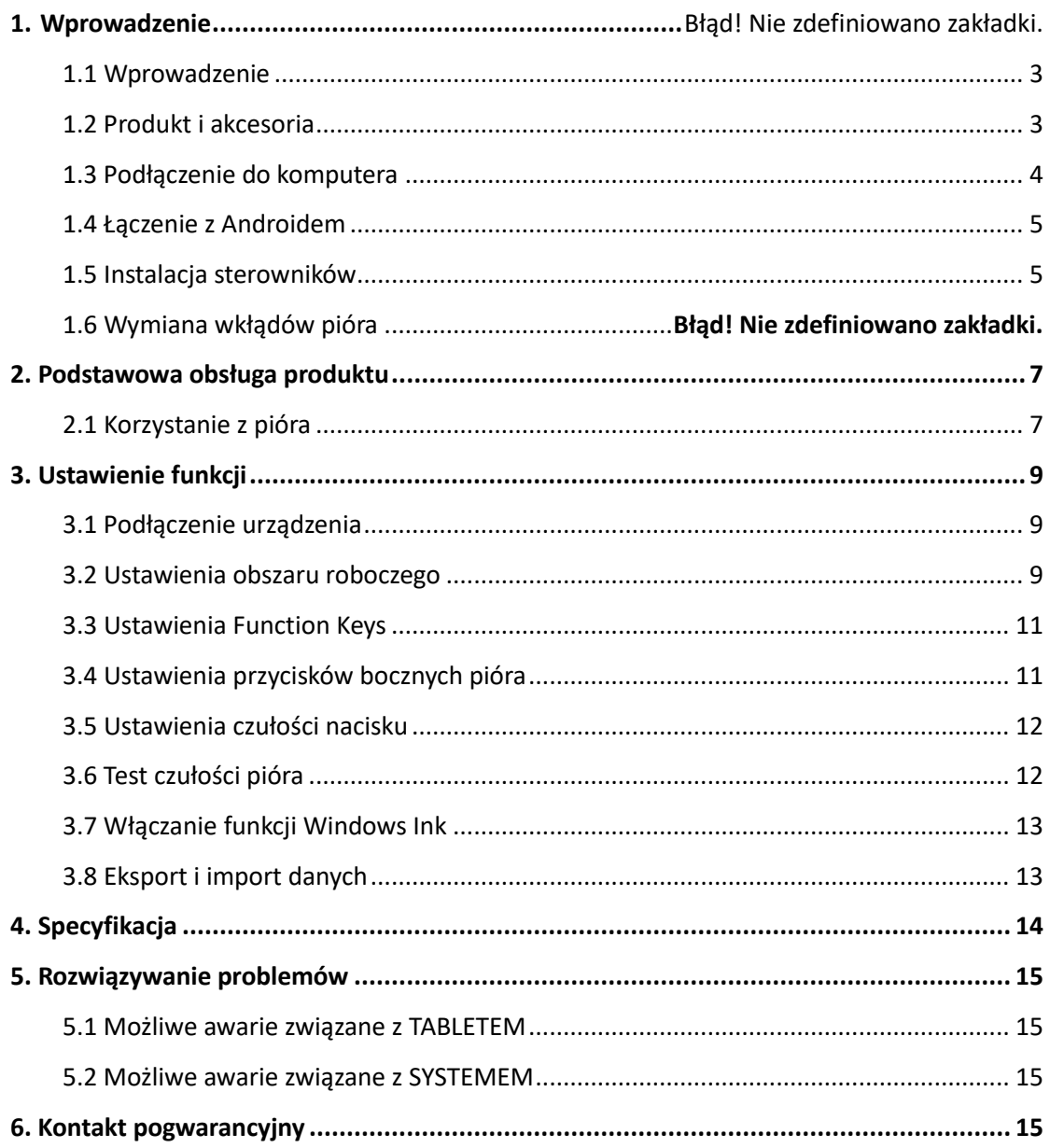

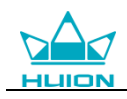

# **1. Wprowadzenie**

### <span id="page-3-0"></span>**1.1 Zapoznanie się z tabletem**

<span id="page-3-1"></span>Dziękujemy za wybór kreatywnego tabletu HUION® H320M. Jest to nowa generacja profesjonalnego tabletu do rysowania niewymagającego ładowania, który może znacznie poprawić efektywność pracy w zakresie malowania i tworzenia oraz pełnie zabawy. Możesz swobodnie malować i pisać, przedstawiając różne linie i kolory, tak jak pióro pisze na papierze, co zapewnia niezapomniane wrażenia.

Aby lepiej zrozumieć i korzystać z tabletu, przeczytaj uważnie niniejszą instrukcję obsługi. Instrukcja obsługi przekazuje niezbędne informacje od prawidłowego korzystania z tabletu w systemie Windows, chyba że określono inaczej, informacje te dotyczą zarówno systemów Windows, jak i Macintosh

## **1.2 Akcesoria do produktu**

#### 1.2.1 Tablet graficzny

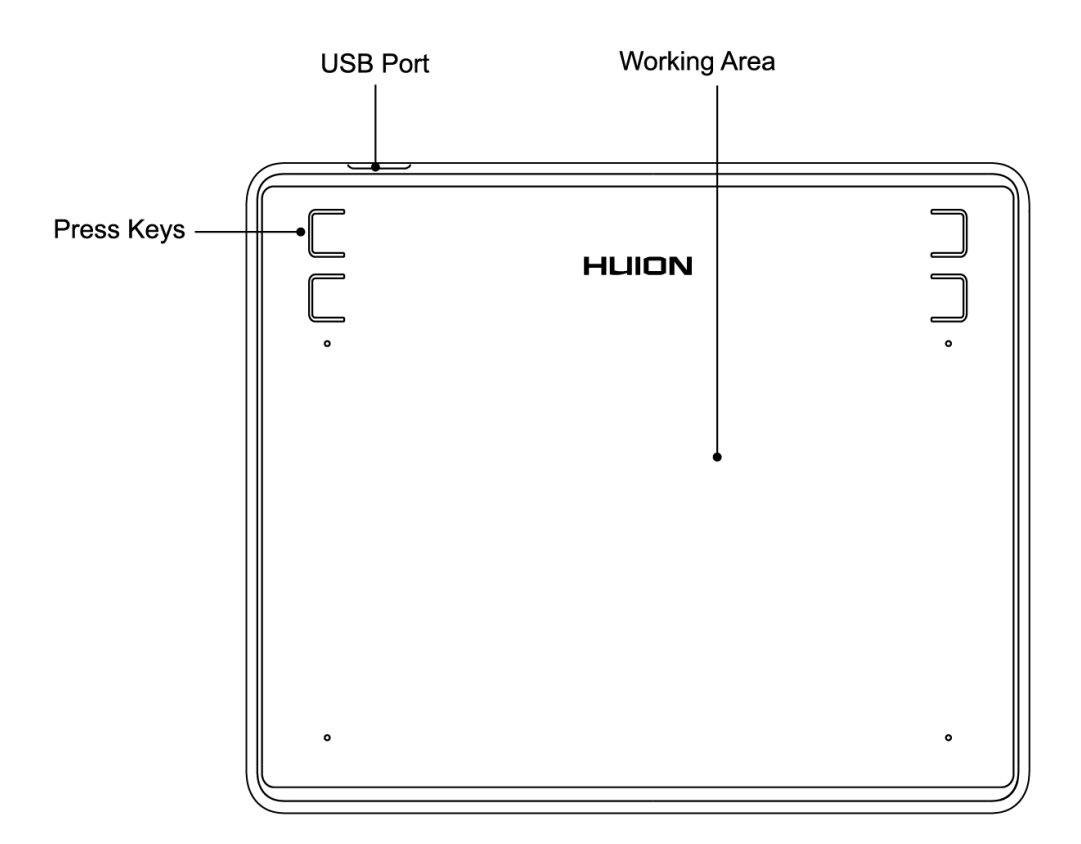

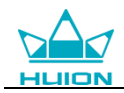

#### 1.2.2 Produkt i akcesoria

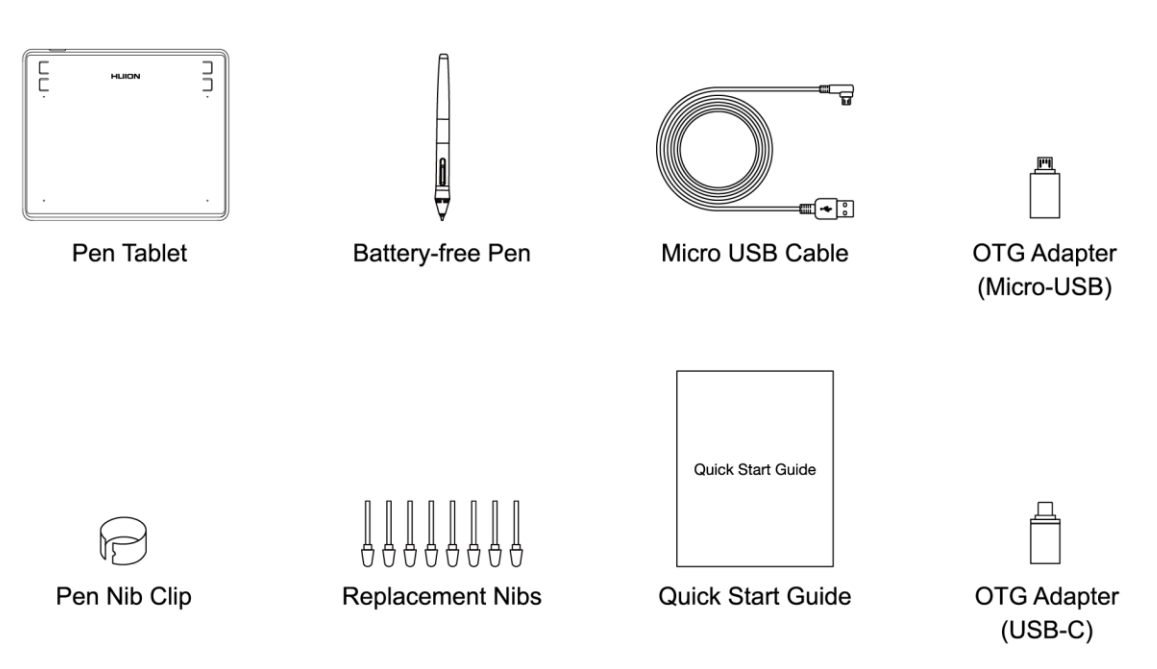

## <span id="page-4-0"></span>**1.3 Podłączenie do komputera**

1. Podłączenie tabletu do komputera za pomocą kabla USB.

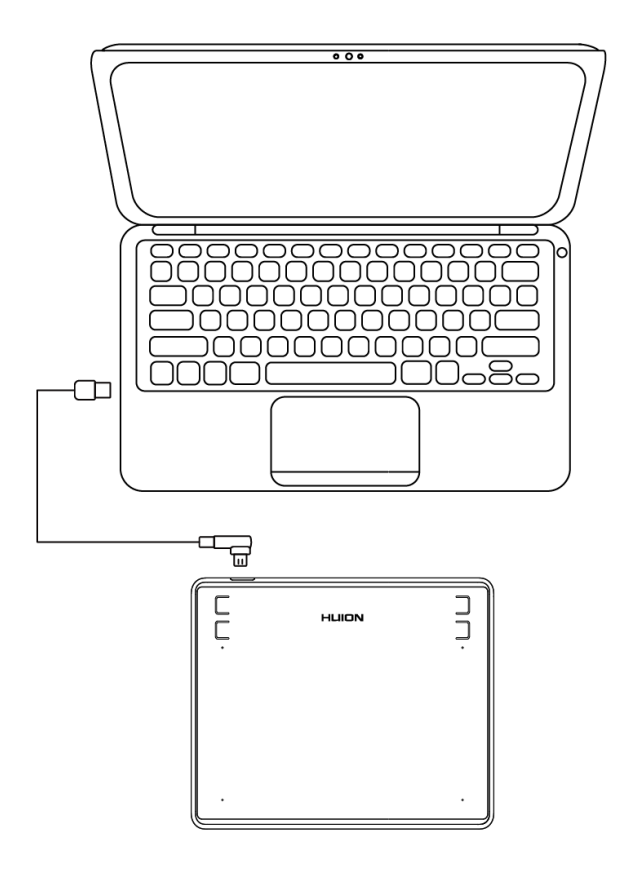

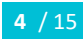

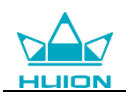

# <span id="page-5-0"></span>**1.4 Łączenie z Androidem**

1. Upewnij się, że system operacyjny telefonu i konsoli jest następujący: Android OS 6.0 lub nowszy 2. W niektórych modelach musisz przejść do ustawień telefonu a następnie włączyć funkcję "OTG". 3. Wybierz odpowiedni adapter OTG z pakietu, który zależy od typu portu USB Twojego telefonu, a następnie podłącz tablet piórkowy do telefonu zgodnie z poniższymi ilustracjami:

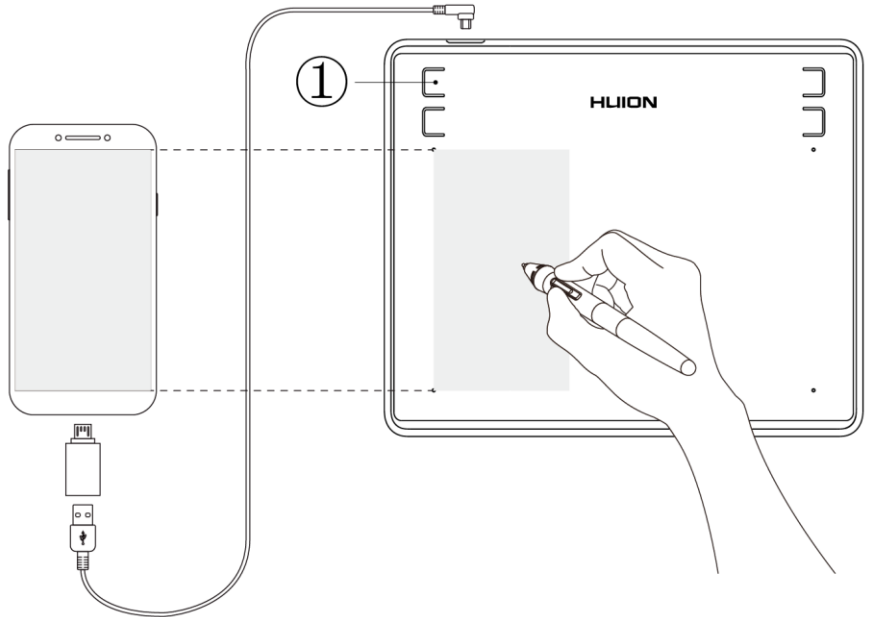

Uwagi:

1. Tablet piórkowy może działać bez instalowania jakiegokolwiek sterownika w telefonie.

2. Po podłączeniu tablet automatycznie przejdzie on w tryb telefonu, w którym pióro może działać tylko w lewym szarym obszarze (102 x 63,75 mm).

3. Jeśli tablet nie zostanie rozpoznany, naciśnij przycisk ① przez 3 sekundy, aby przejść do trybu telefonu.

<span id="page-5-1"></span>4. Należy pamiętać, że przyciski press keystabletu piórkowego i pióra cyfrowego nie są obsługiwane w trybie telefonu.

### **1.5 Instalacja sterowników**

#### 1.5.1 Oprogramowanie

Windows 7 lub nowszy, macOS 10.12 lub nowszy

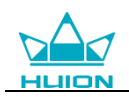

#### 1.5.2 Instalacja sterownika

Pobierz sterownik z naszej strony internetowej: www.huion.com/download Po zakończeniu instalacji można znaleźć ikonę sterownika w obszarze zasobnika systemowego, co oznacza, że sterownik został zainstalowany pomyślnie; po podłączeniu tabletu do komputera ikona zmieni kolor, co oznacza, że sterownik już rozpoznał tablet i jest gotowy do użytku.

#### **Ogłoszenie:**

1. Przed instalacją musisz odinstalować sterowniki podobnych produktów, w tym stary sterownik tego produktu.

2. Przed instalacją zamknij wszystkie programy graficzne i oprogramowanie antywirusowe, aby uniknąć niepotrzebnego błędu urządzenia.

### **1.6 Wymiana wkładu pióra**

Wkład zostanie zużyty po długim okresie użytkowania, wówczas należy go wymienić na nowy.

1. Użyj zacisku końcówki pióra, aby wyciągnąć stary wkład z pióra.

2. Włóż nowy wkład pióra do rysika i pchnij go, aż się zatrzyma.

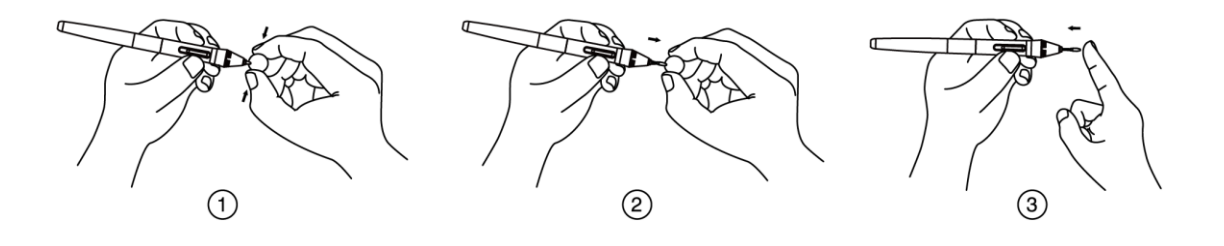

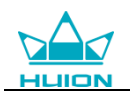

# <span id="page-7-0"></span>**2. Podstawowa obsługa produktu**

### <span id="page-7-1"></span>**2.1 Korzystanie z pióra**

#### 2.1.1 Przytrzymaj pióro

Trzymaj pióro, tak jak trzyma się normalny długopis lub ołówek. Dostosuj uchwyt, aby łatwo przełączać przełącznik boczny kciukiem lub palcem wskazującym. Uważaj, aby przypadkowo nie nacisnąć przełącznika podczas rysowania lub pozycjonowania piórem.

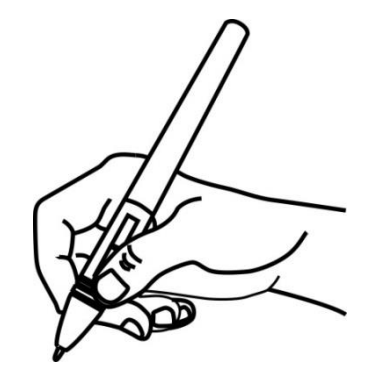

**Uwaga**: Gdy nie jest używany, umieść pióro w etui na pióro lub na biurku. Nie umieszczaj pióra na powierzchni ekranu, co może przeszkadzać w korzystaniu z innego urządzenia do pozycjonowania kursora na ekranie, może również spowodować, że komputer nie przejdzie w tryb uśpienia.

#### 2.1.2 Ustaw kursor

Przesuń pióro nieco ponad obszar aktywny bez dotykania powierzchni ekranu, kursor przesunie się odpowiednio do nowej pozycji.

Naciśnij końcówkę pióra na ekranie, aby dokonać wyboru. Stuknij ekranu raz końcówką pióra lub dotknij nim ekran, z dostateczną siłą, aby zarejestrować kliknięcie

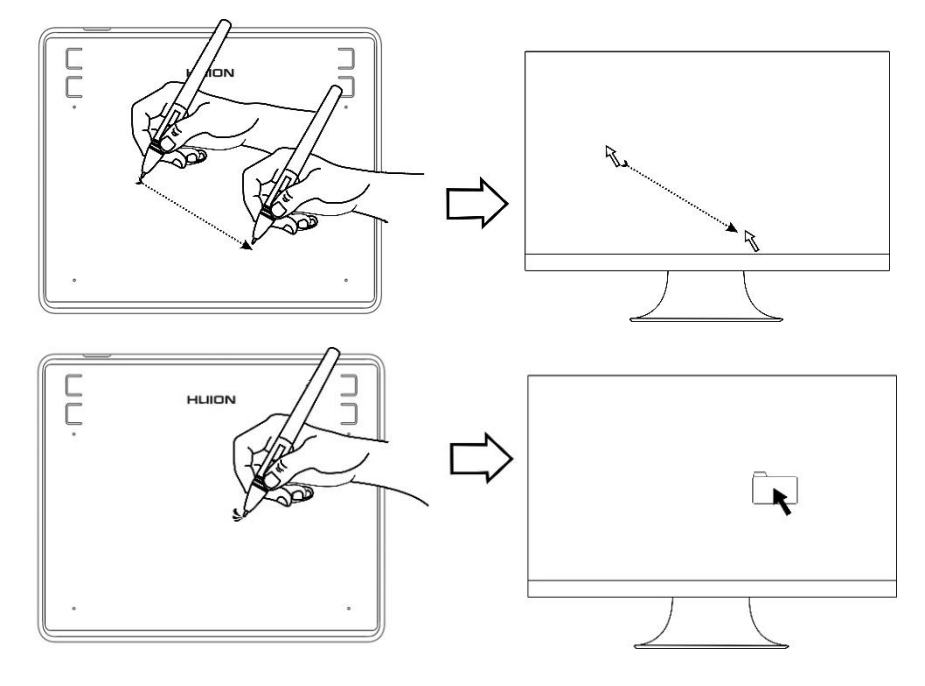

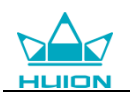

#### 2.1.3 Kliknij

Użyj końcówki pióra i stuknij raz ekran, aby zarejestrować kliknięcie. Stuknij, aby podświetlić lub wybrać element na ekranie i kliknij dwukrotnie, aby go otworzyć.

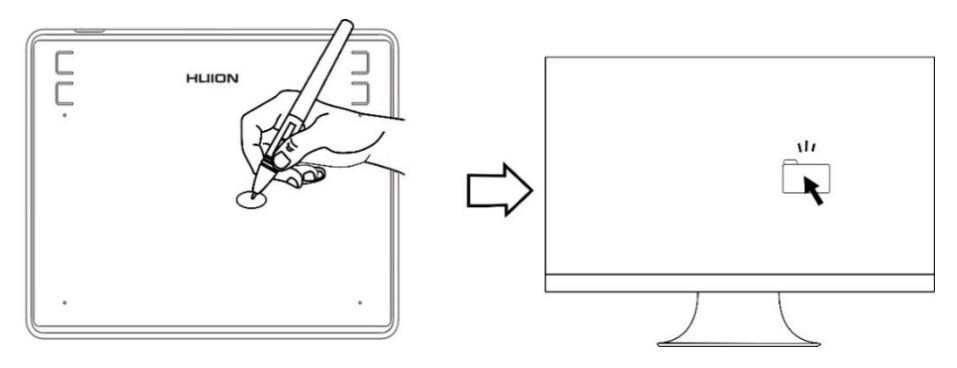

#### 2.1.4 Poruszaj

Wybierz obiekt, a następnie przesuń końcówkę pióra po ekranie, aby go przesunąć.

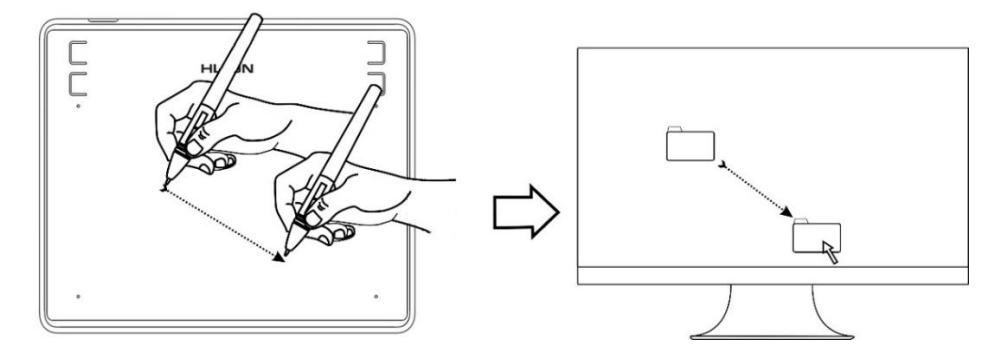

#### 2.1.5 Użyj bocznych przycisków

Przyciski na piórze można ustawić na dwie różne funkcje.

Możesz używać przycisków bocznych, gdy końcówka pióra znajduje się w odległości mniejszej niż 10 mm od obszaru aktywnego tabletu.

Nie musisz dotykać tabletu końcówką pióra, aby użyć przełącznika.

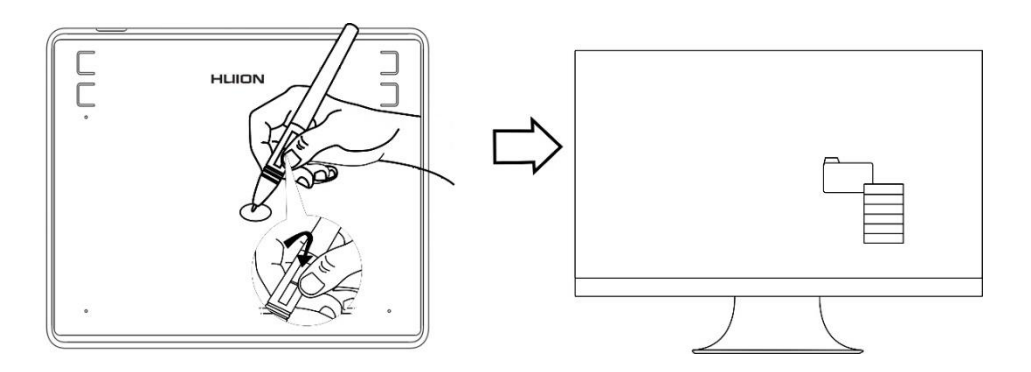

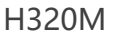

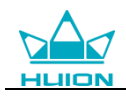

# <span id="page-9-0"></span>**3. ustawienie funkcji**

## <span id="page-9-1"></span>**3.1 Podłączenie urządzenia**

- 1. Urządzenie odłączone: komputer nie rozpoznaje tabletu.
- 2. Podłączone urządzenie: komputer rozpoznał tablet.

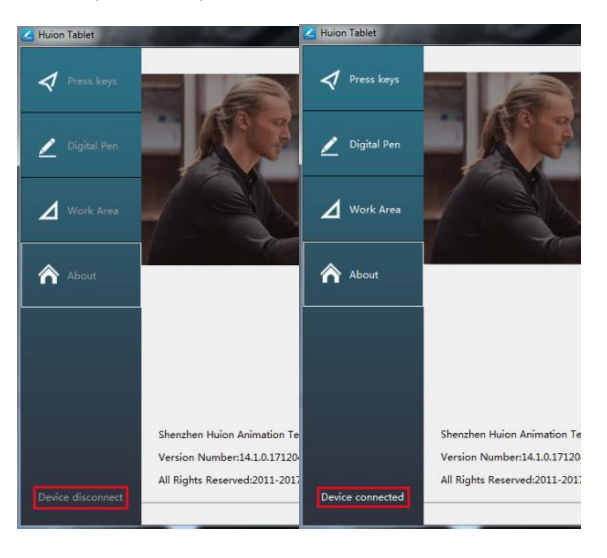

### <span id="page-9-2"></span>**3.2 Ustawienia obszaru roboczego**

#### 3.2.1 Korzystanie z wielu monitorów

Wybierz kartę Obszar roboczy, aby zdefiniować relację między ruchem pióra na tablecie a ruchem kursora na ekranie monitora.

Domyślnie cały obszar aktywny tabletu jest mapowany na cały monitor. Jeśli używany jest więcej niż jeden monitor i pracujesz w trybie rozszerzonym, musisz wybrać odpowiedni monitor w interfejsie sterownika, na który zamierzasz mapować. Jeśli monitory są w trybie lustrzanym (wszystkie monitory wyświetlają tę samą zawartość), tablet odwzorowuje całą przestrzeń na każdym monitorze, a kursor ekranu jest wyświetlany na każdym monitorze jednocześnie.

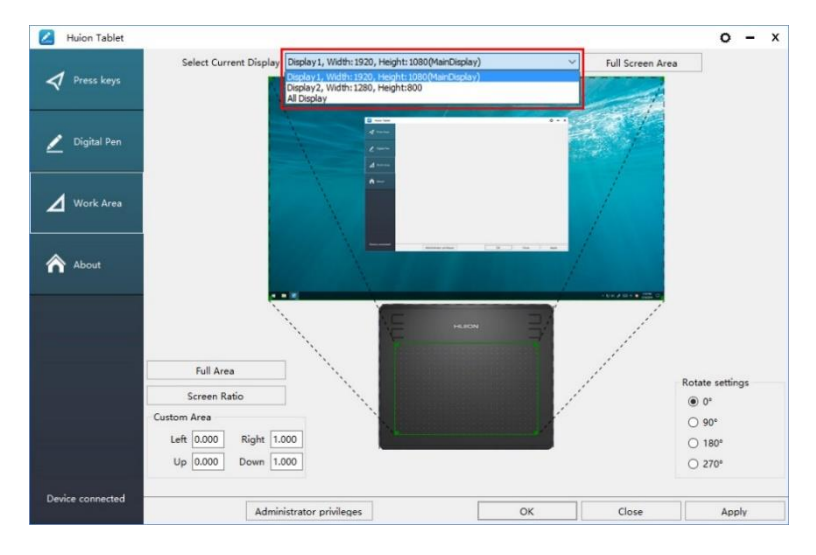

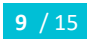

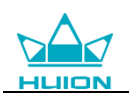

#### 3.2.2 Ustawienie obszaru roboczego

Zdefiniuj obszar tabletu, który będzie mapowany na obszar ekranu.

- 1. Pełny obszar: cały obszar aktywny tabletu. Jest to ustawienie domyślne.
- 2. Dostosowany obszar: 1.> Wprowadź wartości współrzędnych. lub2>.

Przeciągnij rogi grafiki pierwszego planu, aby wybrać obszar ekranu.

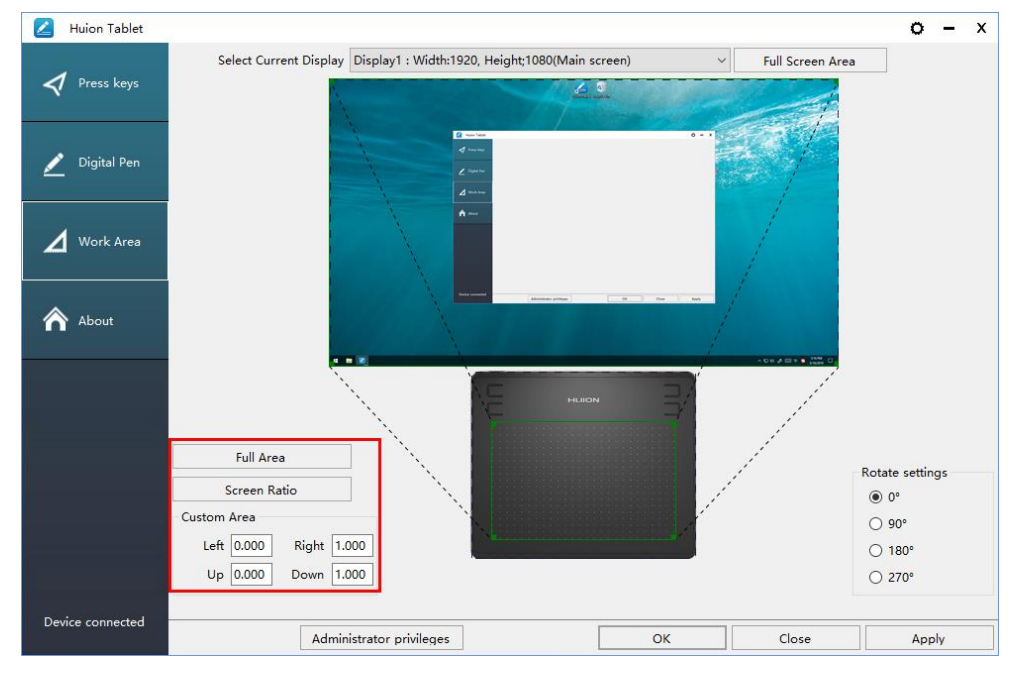

#### 3.2.3 Obróć obszar roboczy

Zmieniaj kierunek tabletu, aby dostosować się do obsługi lewej i prawej ręki. Tablet można obracać o 0 °, 90 °, 180 ° lub 270 °.

<span id="page-10-0"></span>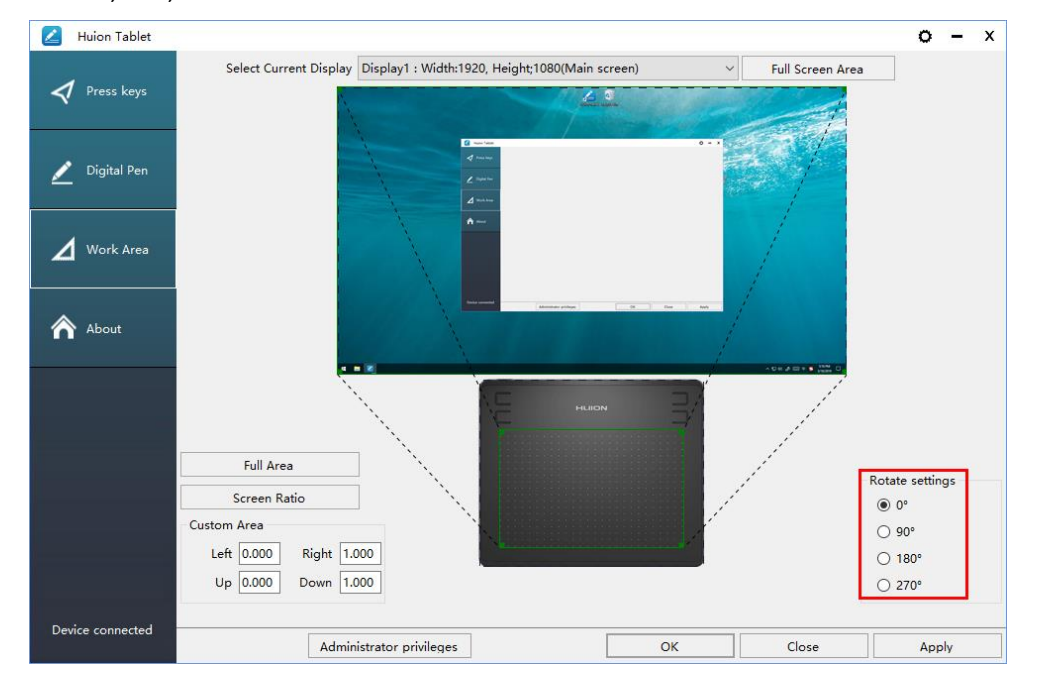

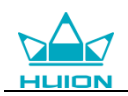

# **3.3 Ustawienia Function Keys**

Ustawienie domyślne: Umieść kursor na klawiszu press key lub naciśnij go, aby znaleźć wartości domyślne.

Ustawienia niestandardowe: Wybierz funkcję, która ma zostać osiągnięta w wyskakującym oknie dialogowym, a następnie kliknij ZASTOSUJ lub OK, aby zatwierdzić.

Włącz / wyłącz klawisze naciśnij: zaznacz / odznacz "Włącz klawisze"

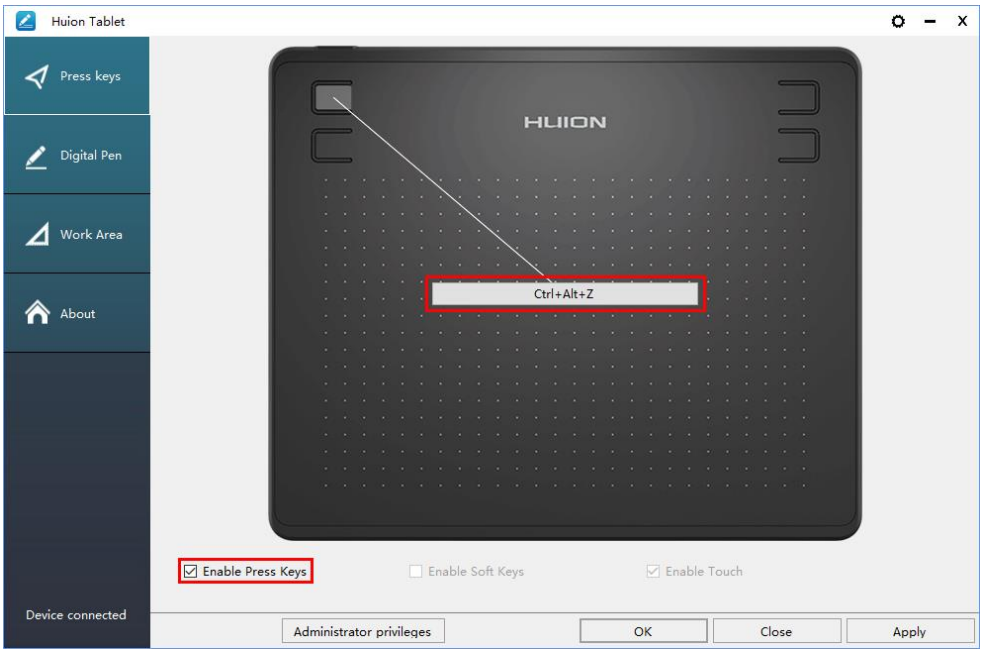

# <span id="page-11-0"></span>**3.4 Ustawienia przycisków bocznych pióra**

Wybierz funkcję, która ma zostać osiągnięta w wyskakującym oknie dialogowym, a następnie kliknij ZASTOSUJ lub OK.

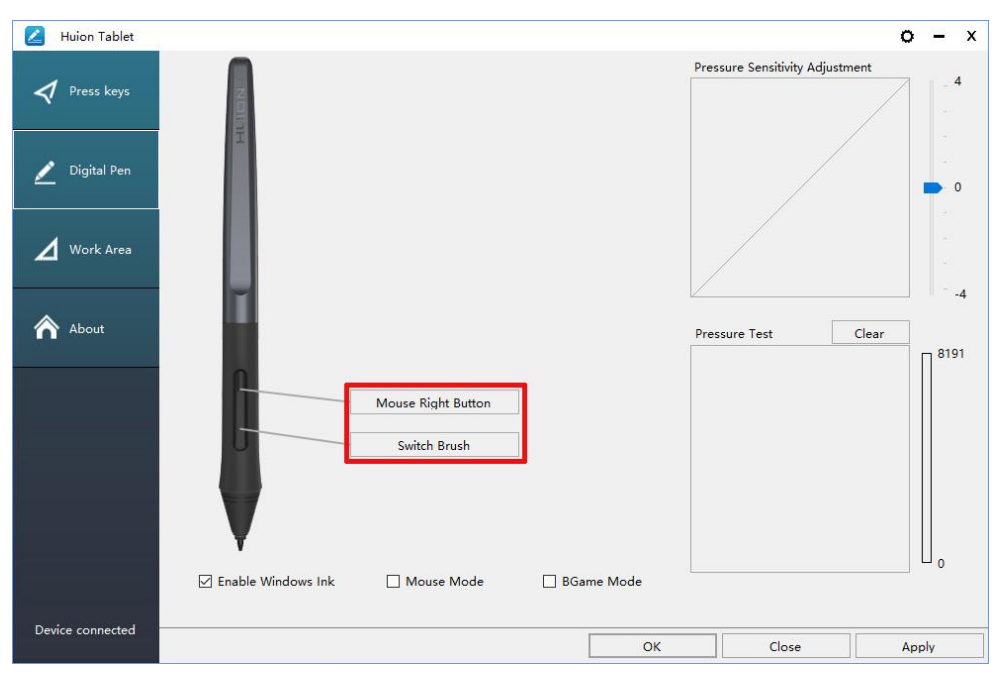

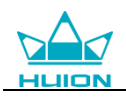

# <span id="page-12-0"></span>**3.5 Ustawienia czułości nacisku**

Czułość nacisku zostanie zmieniona przez przeciągnięcie suwaka w górę i w dół, im mniejsza wartość, tym większa czułość na nacisk.

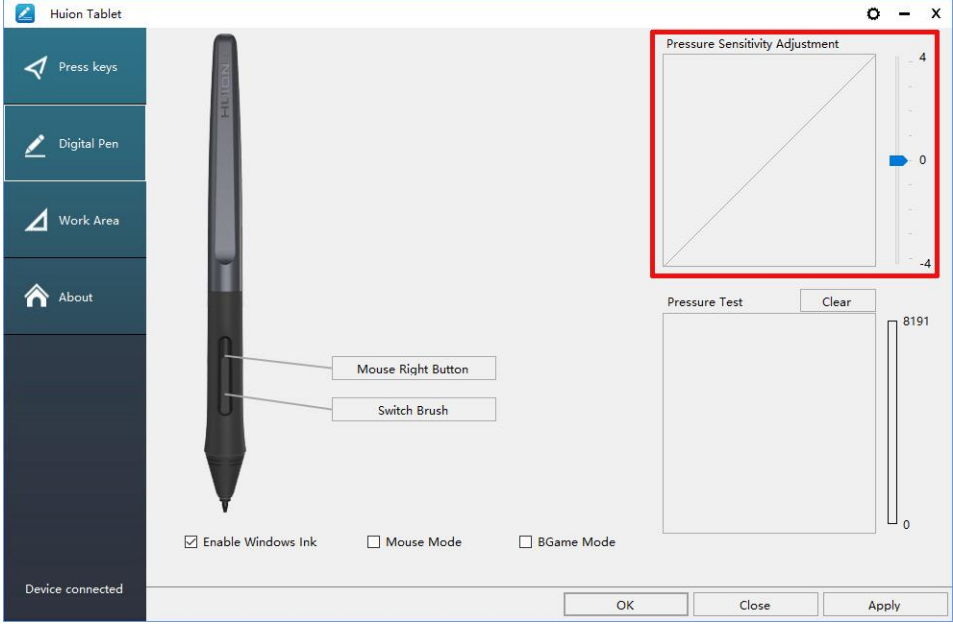

# <span id="page-12-1"></span>**3.6 Test czułości pióra**

Kliknij "Rozpocznij test nacisku", możesz stopniowo naciskać na rysik na ekranie, aby sprawdzić jego stopień. Kliknij przycisk "Wyczyść", aby usunąć cały atrament.

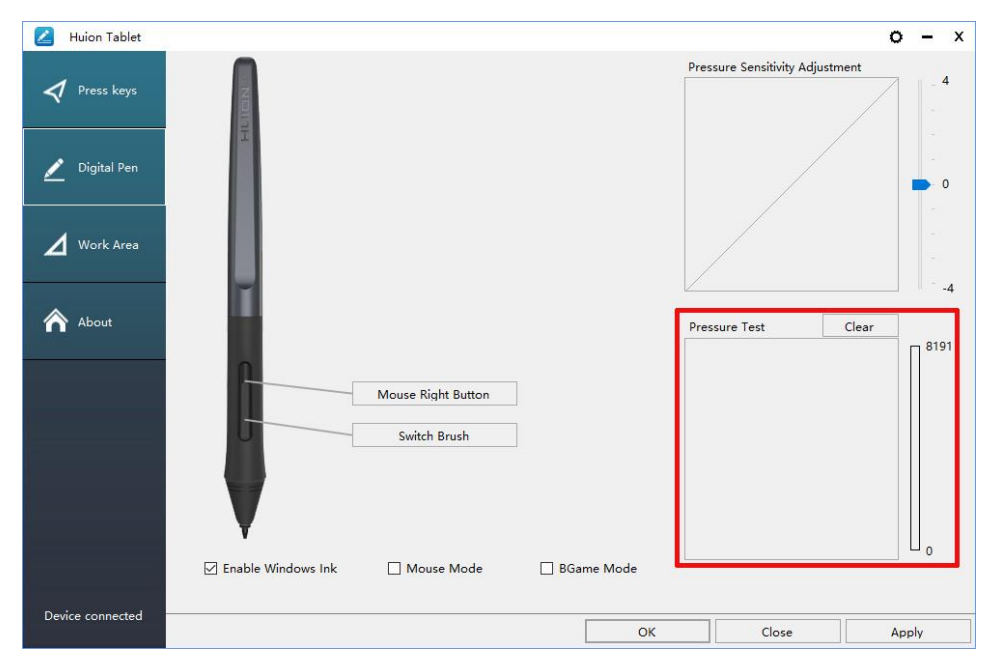

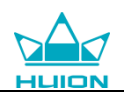

# <span id="page-13-0"></span>**3.7 Włączenie funkcji Windows Ink**

System Microsoft Windows zapewnia szeroką obsługę wprowadzania danych za pomocą pióra. Funkcje pióra są obsługiwane w takich aplikacjach jak Microsoft Office, Windows Journal, Adobe Photoshop CC, SketchBook 6 itp.

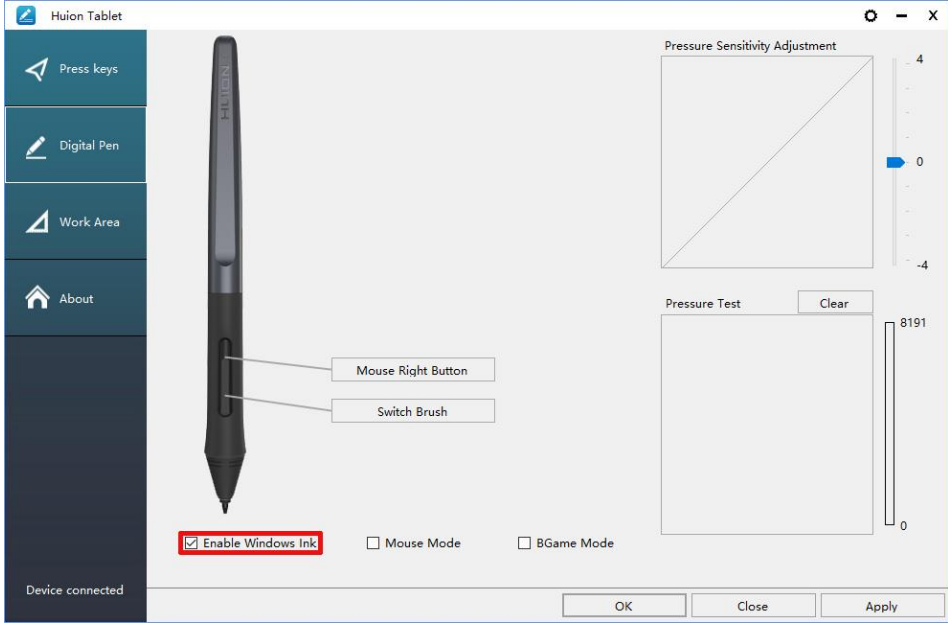

# <span id="page-13-1"></span>**3.8 Eksport i import danych**

Sterownik obsługuje eksportowanie i importowanie niestandardowych danych konfiguracyjnych produktu, co jest wygodne dla użytkownika przy użyciu innego oprogramowania i pozwala uniknąć problemów z powielonymi ustawieniami.

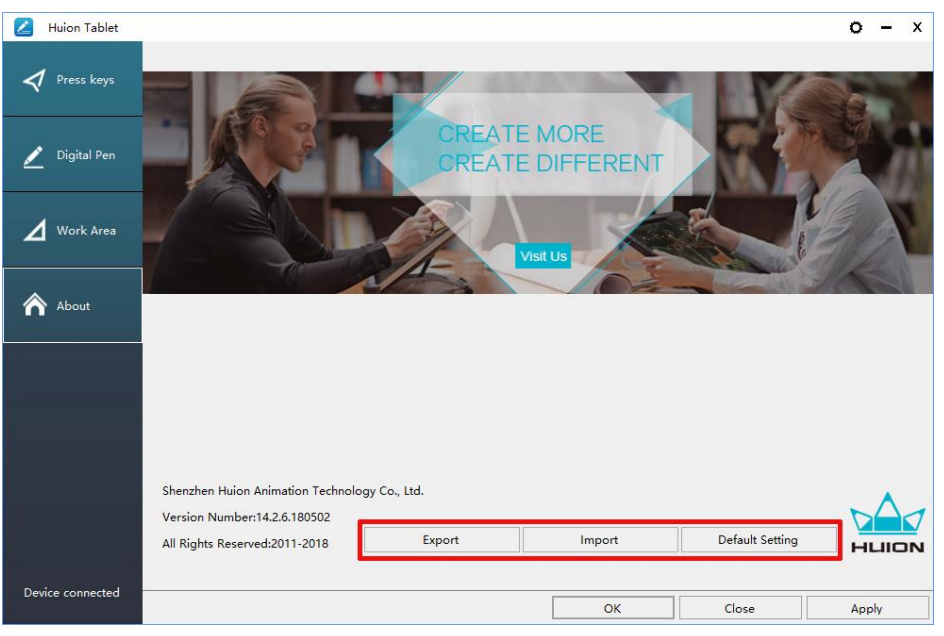

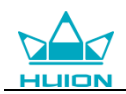

# <span id="page-14-0"></span>**4. Specyfikacja**

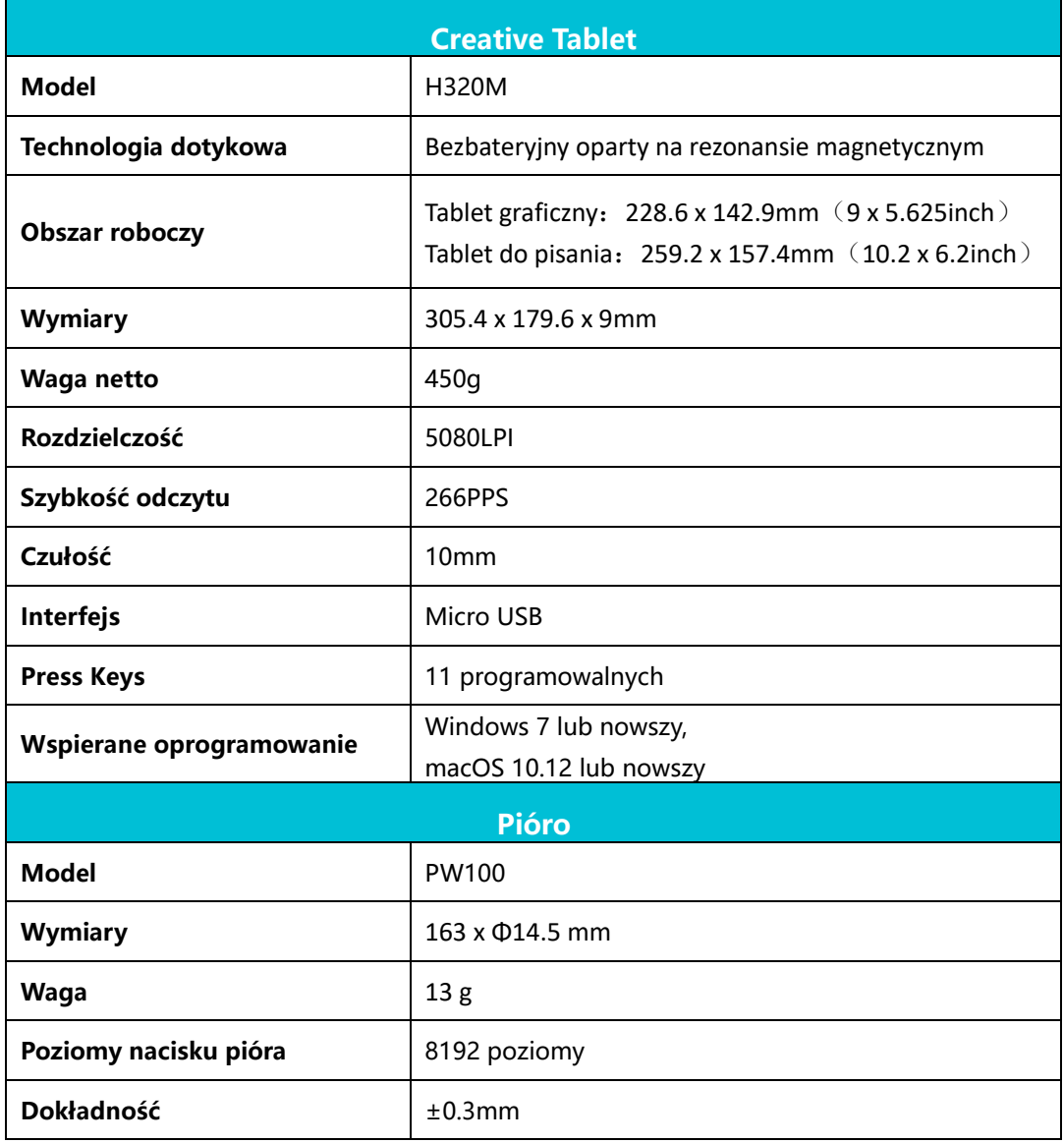

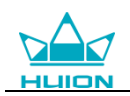

# <span id="page-15-0"></span>**5. Rozwiązywanie problemów**

### <span id="page-15-1"></span>**5.1 Możliwe awarie związane z TABLETEM**

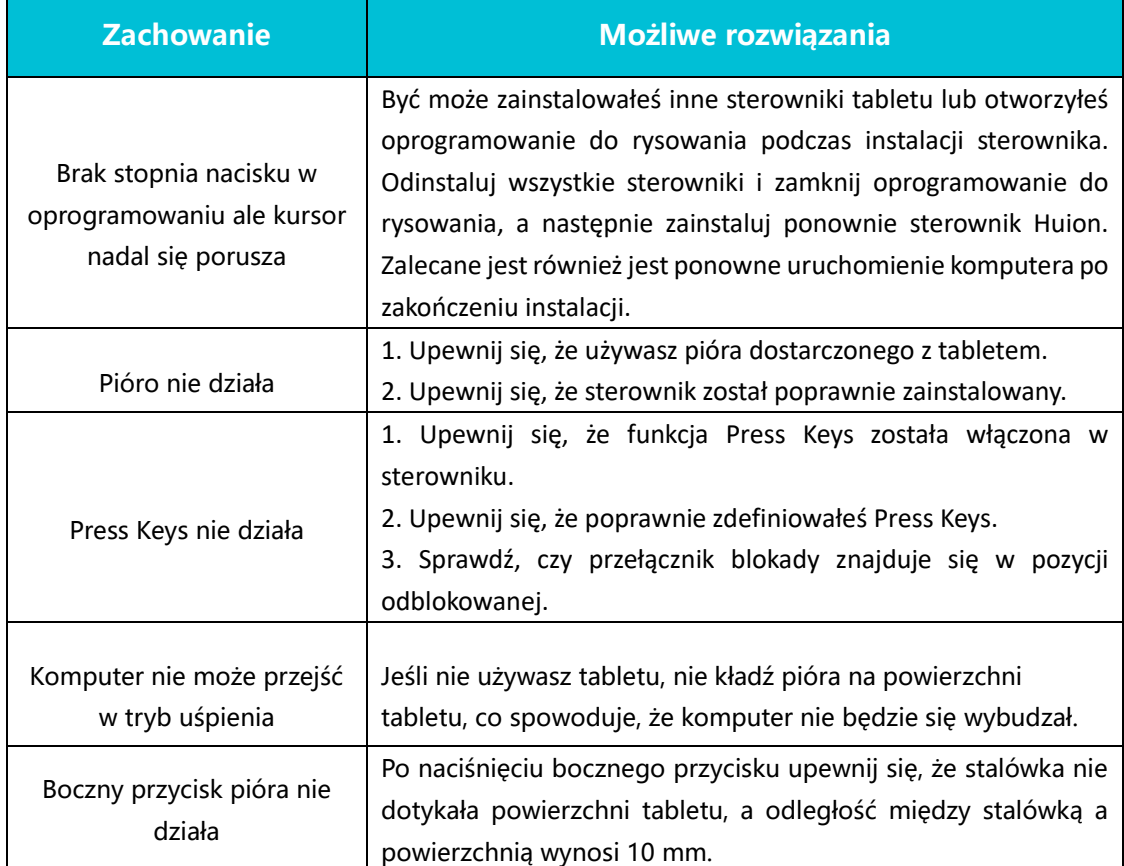

# <span id="page-15-2"></span>**5.2 Możliwe awarie związane z SYSTEMEM**

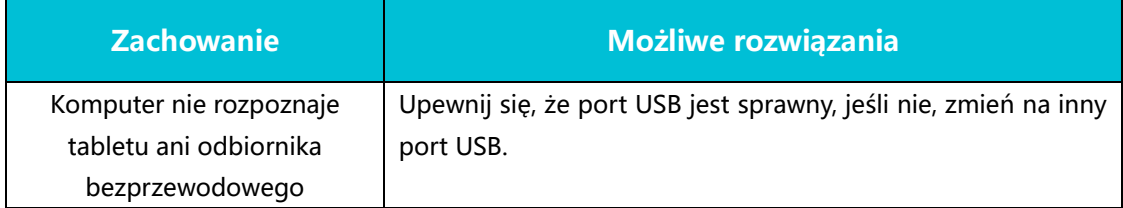

# <span id="page-15-3"></span>**6. Kontakt pogwarancyjny**

### SHENZHEN HUION ANIMATION TECHNOLOGY CO.,LTD.

Building 28, Quarter 4, HuaiDeCuiGang Industrial Park, Fuyong Street, Bao'an District, Shenzhen, 518106, China

Uwaga: Informacje w tej instrukcji mogą ulec zmianie bez powiadomienia. Aby uzyskać więcej informacji, skontaktuj się z nami za pomocą naszego adresu e-mail: [service@huion.com](mailto:service@huion.com) lub przejdź do naszej strony internetowej (www.huion.com), aby uzyskać najnowszą wersje sterowników i instrukcję obsługi.